# Maske bearbeiten oder neu erstellen: Unterschied zwischen den Versionen

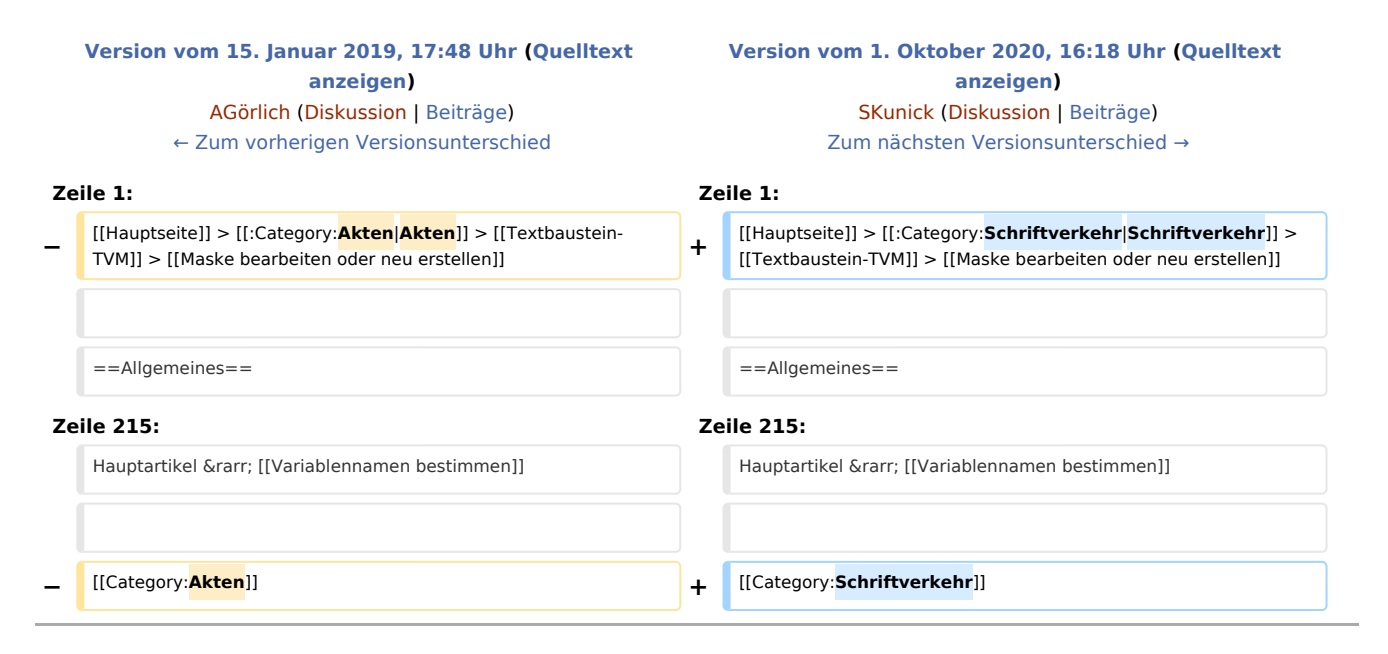

## Version vom 1. Oktober 2020, 16:18 Uhr

Hauptseite > Schriftverkehr > Textbaustein-TVM > Maske bearbeiten oder neu erstellen

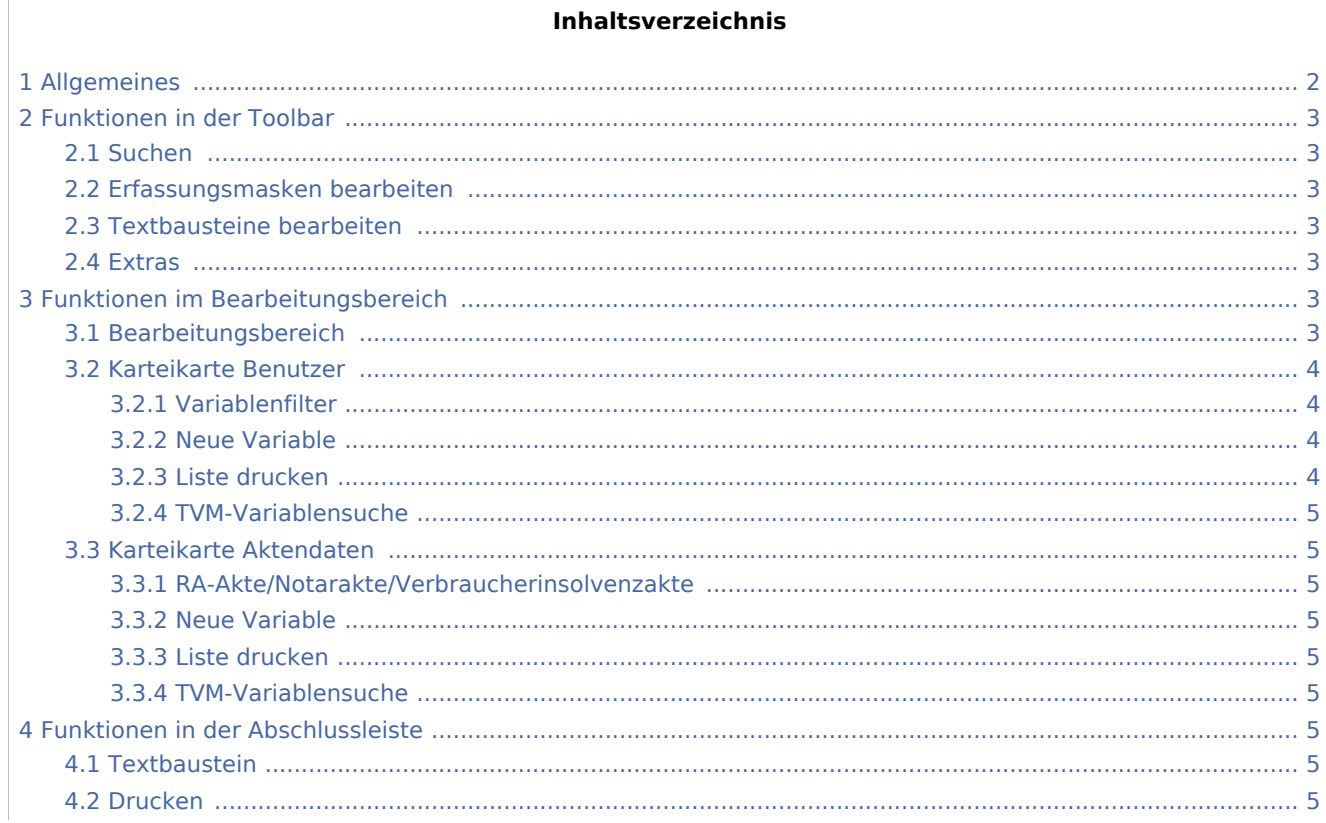

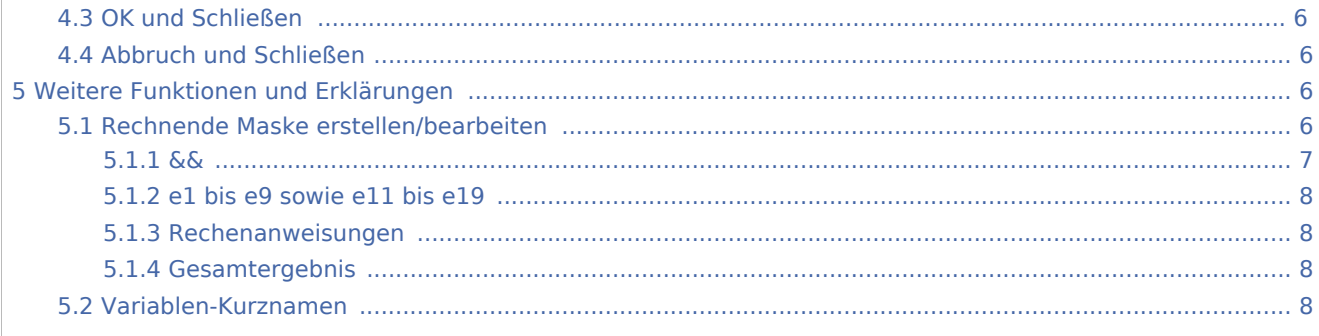

## <span id="page-1-0"></span>Allgemeines

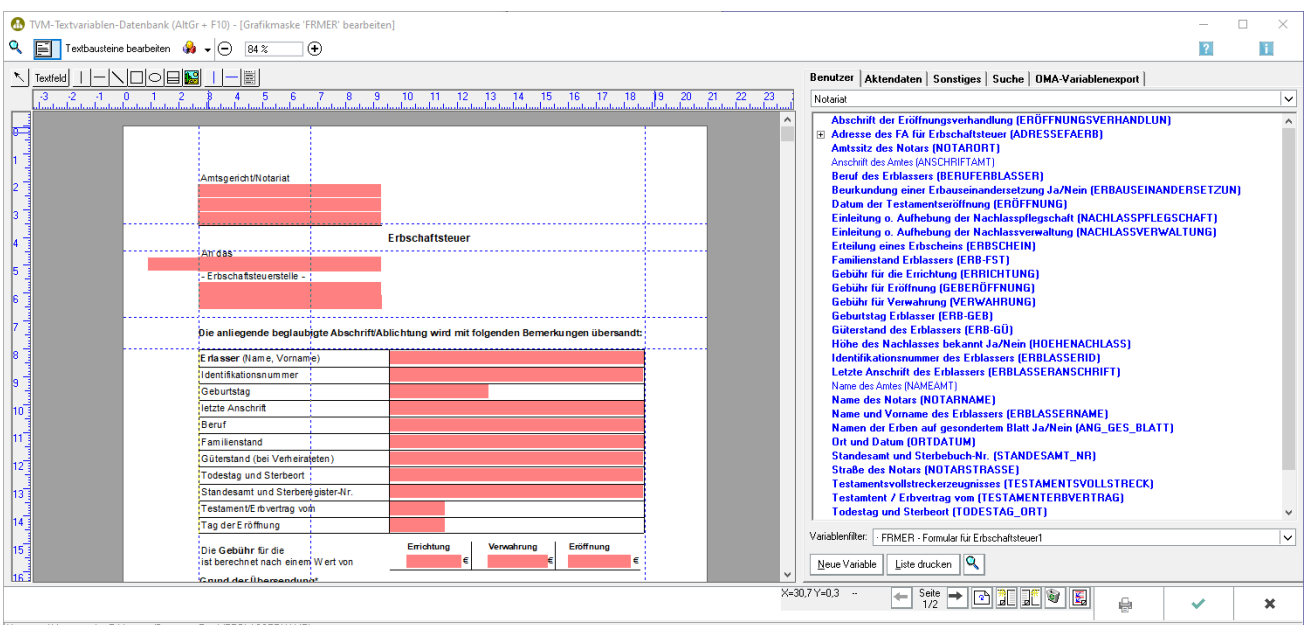

Name und Vorname des Erblassers (Datentyp: Text) (ERBLASSERNAME)

Für die Erstellung neuer Masken steht Ihnen ein Editor zur Verfügung.

Jedes Referat hat ein eigenes Verzeichnis der vorhandenen TVM-Variablen. Wenn Sie einzelne TVM-Variablen in mehreren Referaten verwenden wollen, müssen diese in jedem Referat neu erstellt werden.

Die im Lieferumfang enthaltenen Masken und Formale sind schreibgeschützt. Wenn Sie diese Masken ändern möchten, erstellen Sie bitte eine Kopie hiervon unter einem anderen Namen.

Für die Erstellung von Masken gelten folgende Besonderheiten:

- 1. TVM-Masken sind in der Bildschirmansicht immer einseitig, können im Ausdruck jedoch auch mehrere Seiten umfassen. Ein gezielter Seitenumbruch ist hier nicht möglich.
- 2. Der in der Funktion *Daten eingeben* sichtbare Platz für die Dateneingabe muss in einer Maske durch den Platz innerhalb der spitzen Klammer jeweils definiert werden. Beispiel: [<EHEMANN >]. Die Breite einer Variable ist auf eine Zeile beschränkt. Die Höhe ist grundsätzlich immer einzeilig.
- 3. Masken können als [rechnende Masken](https://onlinehilfen.ra-micro.de/index.php/Maske_bearbeiten_oder_neu_erstellen#Rechnende_Maske_erstellen_und_bearbeiten) erstellt werden. Rechnende Masken erhalten in der ersten Zeile immer die Zeichen [&&\*].
- 4. TVM-Variablen können nur als Variablenart *einzeiliges Textfeld* erstellt werden.

5. Da TVM-Masken im wesentlichen zur Erfassung zusätzlicher umfangreicher Daten zu einer Akte dienen, werden sie als reine Textdateien erstellt. Grafische Gestaltungen sind nicht möglich.

## <span id="page-2-0"></span>Funktionen in der Toolbar

### <span id="page-2-1"></span>Suchen

## Q

Hauptfenster → [Datensuche](https://onlinehilfen.ra-micro.de/index.php/WDM_Daten_suchen#Allgemeines)

### <span id="page-2-2"></span>Erfassungsmasken bearbeiten

## 圄

Hauptartikel → [Erfassungsmasken bearbeiten](https://onlinehilfen.ra-micro.de/index.php/Textbaustein-WDM#Erfassungsmasken_Bearbeiten)

## <span id="page-2-3"></span>Textbausteine bearbeiten

Texthausteine hearheiten.

Hauptartikel → [Textbausteine bearbeiten](https://onlinehilfen.ra-micro.de/index.php/Textbaustein-WDM#Textbausteine_bearbeiten)

#### <span id="page-2-4"></span>Extras

#### О.

Masken importieren Masken exportieren Druckereinstellungen Datenbankstatus anzeigen Modulversionen anzeigen

Hauptartikel → [Extras](https://onlinehilfen.ra-micro.de/index.php/Textbaustein-WDM#Extras)

## <span id="page-2-5"></span>Funktionen im Bearbeitungsbereich

### <span id="page-2-6"></span>Bearbeitungsbereich

Geben Sie eine Beschreibung der TVM-Variable an. Wählen Sie die gewünschte Variable aus einem der Register und setzen Sie diese durch Doppelklick mit der Maus an die Cursorposition.

Bitte beachten Sie, dass das Dateneingabefeld der Variable durch die Leerzeichen zwischen den spitzen Klammern <.....> bestimmt wird.

Um das Dateneingabefeld zu bestimmen, markieren Sie die Variable mit der Maus und öffnen den Bearbeitungsmodus mit einem Doppelklick. Die Variable wird rot dargestellt.

#### <span id="page-3-0"></span>Karteikarte Benutzer

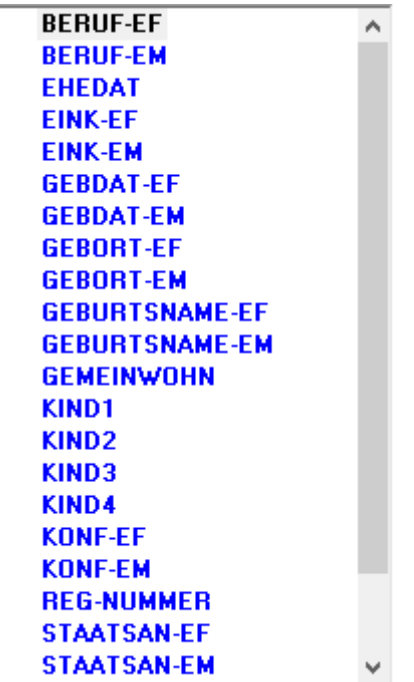

Alle verfügbaren TVM-Variablen werden hier mit [Variablen-Kurznamen](#page-7-3) und [Variablenbeschreibung](https://onlinehilfen.ra-micro.de/index.php/Maske_bearbeiten_oder_neu_erstellen#Variablenbeschreibung) angezeigt. Blau dargestellte Variablen werden in der geöffneten Maske bereits verwendet.

### <span id="page-3-1"></span>**Variablenfilter**

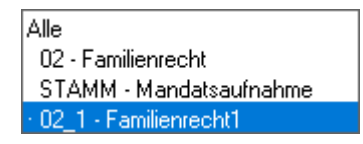

Wenn Sie aus dieser Auswahlliste eine Maske auswählen, werden in der Liste der Variablen die Variablen der ausgewählten Maske und die der Maske angezeigt, die gerade bearbeitet wird.

#### <span id="page-3-2"></span>**Neue Variable**

Eine neue Variable erstellen Sie über diese Funktion.

## <span id="page-3-3"></span>**Liste drucken**

Hiermit können Sie eine Liste aller in dem aktiven Verzeichnis vorhandenen Variablen ausdrucken.

## <span id="page-4-0"></span>**TVM-Variablensuche**

Hauptartikel → [TVM-Variablensuche](https://onlinehilfen.ra-micro.de/wiki2/index.php/WDM-Variablensuche)

### <span id="page-4-1"></span>Karteikarte Aktendaten

Alle verfügbaren TVM-Variablen werden hier mit Variablen-Kurznamen und Variablenbeschreibung angezeigt. Blau dargestellte Variablen werden in der geöffneten Maske bereits verwendet.

Wählen Sie die gewünschte Variable durch Doppelklick mit der Maus aus. Die Variablenbeschreibung wird Ihnen angezeigt. Nach Bestätigung des grünen Hakens legen Sie die gewählte Variable mit der Maus an der gewünschten Position des Formulars ab.

### <span id="page-4-2"></span>**RA-Akte/Notarakte/Verbraucherinsolvenzakte**

Hier können Sie auswählen, um welche Art Akte es sich handelt. Die Variablenbezeichnungen werden entsprechend ihrer Auswahl angepasst.

#### <span id="page-4-3"></span>**Neue Variable**

Neue Variablen können Sie nur auf der Karteikarte Benutzer erstellen.

#### <span id="page-4-4"></span>**Liste drucken**

Hier können Sie eine Liste der angezeigten Variablen drucken.

### <span id="page-4-5"></span>**TVM-Variablensuche**

Hauptartikel → [TVM-Variablensuche](https://onlinehilfen.ra-micro.de/wiki2/index.php/TVM-Variablensuche)

## <span id="page-4-6"></span>Funktionen in der Abschlussleiste

#### <span id="page-4-7"></span>**Textbaustein**

Textbaustein

Über diese Funktion können Sie aus den Eingabefeldern und TVM-Variablen einen Textbaustein erzeugen.

#### <span id="page-4-8"></span>Drucken

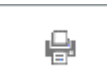

Über diese Funktion können Sie eine Maske in der Bearbeitungsansicht ausdrucken. Alle verwendeten TVM-Variablen sind erkennbar und bezeichnet.

## <span id="page-5-0"></span>OK und Schließen

✓

Hiermit schließen Sie die Erstellung oder Bearbeitung einer Maske ab. Die Maske wird geschlossen.

## <span id="page-5-1"></span>Abbruch und Schließen

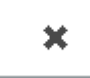

Hiermit können Sie jederzeit den Bearbeitungsmodus beenden. Alle nicht gespeicherten Änderungen gehen verloren.

## <span id="page-5-2"></span>Weitere Funktionen und Erklärungen

## <span id="page-5-3"></span>Rechnende Maske erstellen/bearbeiten

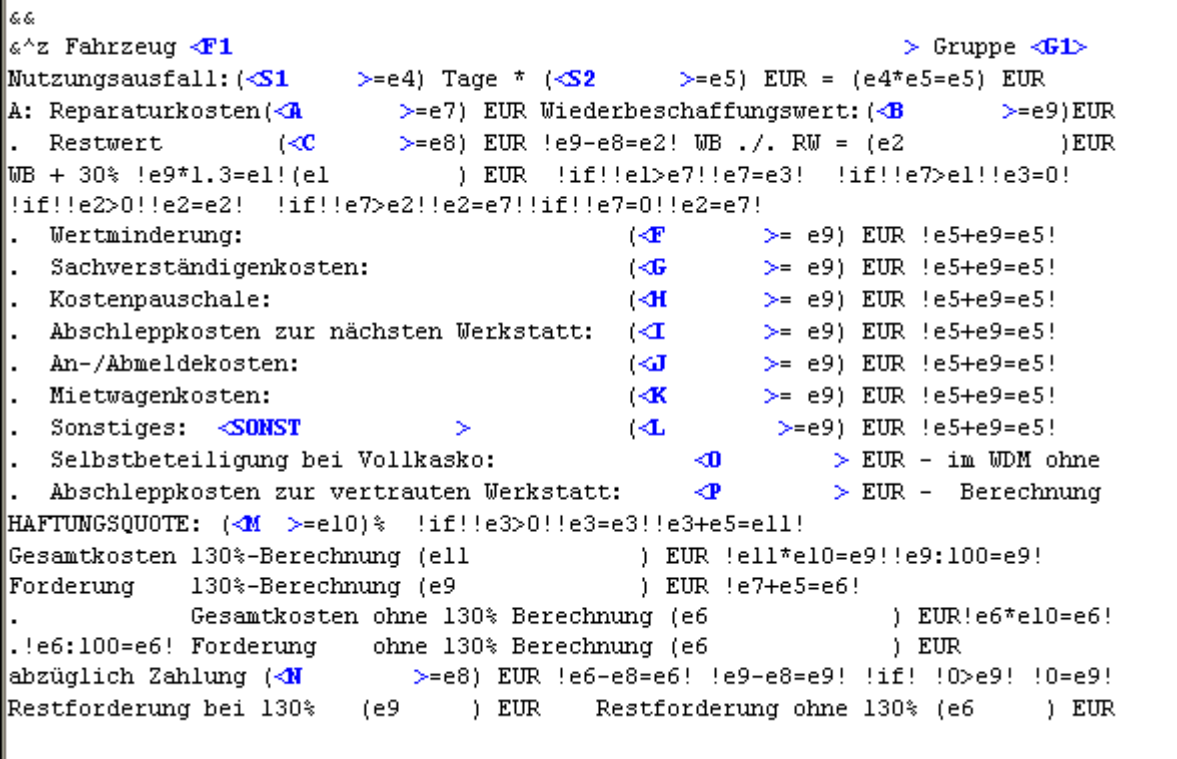

Rechnende Masken ermöglichen es, bereits bei der Dateneingabe Berechnungen durchzuführen und sich das Ergebnis am Bildschirm anzeigen zu lassen. Das Ergebnis der Berechnung kann an die Textverarbeitung übergeben werden.

Zur Verfügung stehen die vier Grundrechenarten, wobei die Berechnung auf 2 Stellen hinter dem Komma genau ist. Als Rechenvariablen werden die Zeichen e1 bis e9 sowie e11 bis e19 verwendet. Die Rechenvariablen e10 sowie e20 bis e30 sind vorbelegt und erfüllen Sonderfunktionen.

Rechenanweisungen werden in !! gesetzt. Nach Durchführung der Berechnung wird die Zeile gelöscht. Rechenfunktionen in () werden auch nach Durchführung am Bildschirm angezeigt.

Um das Ergebnis der Berechnung am Bildschirm vollständig angezeigt zu bekommen, sind hinter der Rechenvariable, z.B. e9, Leerzeichen einzufügen, (e9............).

#### Beispiele:

#### Addition:

!e1+10=e1! Dem Wert von e1 (z. B. 100) werden 10 hinzugerechnet, das Ergebnis (110) stellt den neuen Wert e1 dar.

#### Subtraktion:

!e1-10=e1! Von dem Wert von e1 (z. B. 100) werden 10 abgezogen, das Ergebnis (90) stellt den neuen Wert e1 dar.

#### Multiplikation:

!e1\*10=e1! Der Wert von e1 (100) wird mit 10 multipliziert, das Ergebnis (1000) stellt den neuen Wert e1 dar.

#### Division:

!e1/10=e1! Der Wert von e1 (100) wird durch 10 geteilt, das Ergebnis (10) stellt den neuen Wert e1 dar.

Sie können Rechenvariablen auch miteinander verknüpfen, indem Sie dem Ergebnis eine andere Variable zuweisen: Beispiel: e1+e2=e3! Bei dieser Anweisung werden die Werte von e1 und e2 zusammengerechnet und ergeben den neuen Wert e3.

Jede Rechenanweisung erhält einen eigenen Rechenschritt. Sollen die Werte mehrerer Variablen zusammengerechnet werden, müssen hierfür mehrere einzelne Rechenschritte erstellt werden.

Für komplexere Rechenanweisungen, z. B. bei Bedingungsabfragen können Sie die "if"- Funktion nutzen.

#### Beispiel:

e1 hat einen Wert von 100, der z. B. durch eine Eingabe in einer Maske der Variable zugewiesen wurde.

#### Bedingungsabfrage:

 !if! !e1<0! !e1=0! Damit kann man zum Beispiel Fehleingaben umgehen. In diesem Beispiel werden negative Werte nicht zugelassen. Es wird geprüft, ob der Variable e1 eine negative Zahl zugewiesen wurde, dann erhält sie den neuen Wert 0 zugewiesen. Wenn der Eingabewert größer 0 war, so behält die Variable ihren Wert.

In diesem Beispiel ist der Wert der Variable e1 100 geblieben. Wäre bei der Eingabe z. B. -15 eingegeben worden, so wäre der Wert von e1 auf 0 gesetzt worden.

#### <span id="page-6-0"></span>**&&**

In einer rechnenden Maske muss in die erste Zeile die Zeichenfolge &&\* eingefügt werden.

## <span id="page-7-0"></span>**e1 bis e9 sowie e11 bis e19**

TVM-Variablen, die bei einer Berechnung berücksichtigt werden sollen, verknüpfen Sie bitte mit einer Rechenvariable. Dafür stehen Ihnen die Rechenvariablen e1 bis e9 sowie e11 bis e19 zur Verfügung.

#### <span id="page-7-1"></span>**Rechenanweisungen**

Rechenanweisungen müssen für jeden Rechenschritt einzeln erteilt werden.

## <span id="page-7-2"></span>**Gesamtergebnis**

Soll aus mehreren Eingabewerten ein Gesamtergebnis gebildet werden, ist die Vergabe fortlaufender Variablen nicht erforderlich. Alle Felder können dieselbe Rechenvariable enthalten.

Die Vergabe derselben Rechenvariable für mehrere Eingabefelder ist nur möglich, wenn mit allen Eingabewerten dieselbe Rechenoperation ausgeführt wird (z. B. nur Addition).

#### <span id="page-7-3"></span>Variablen-Kurznamen

Hauptartikel → [Variablennamen bestimmen](https://onlinehilfen.ra-micro.de/index.php/Variablennamen_bestimmen)